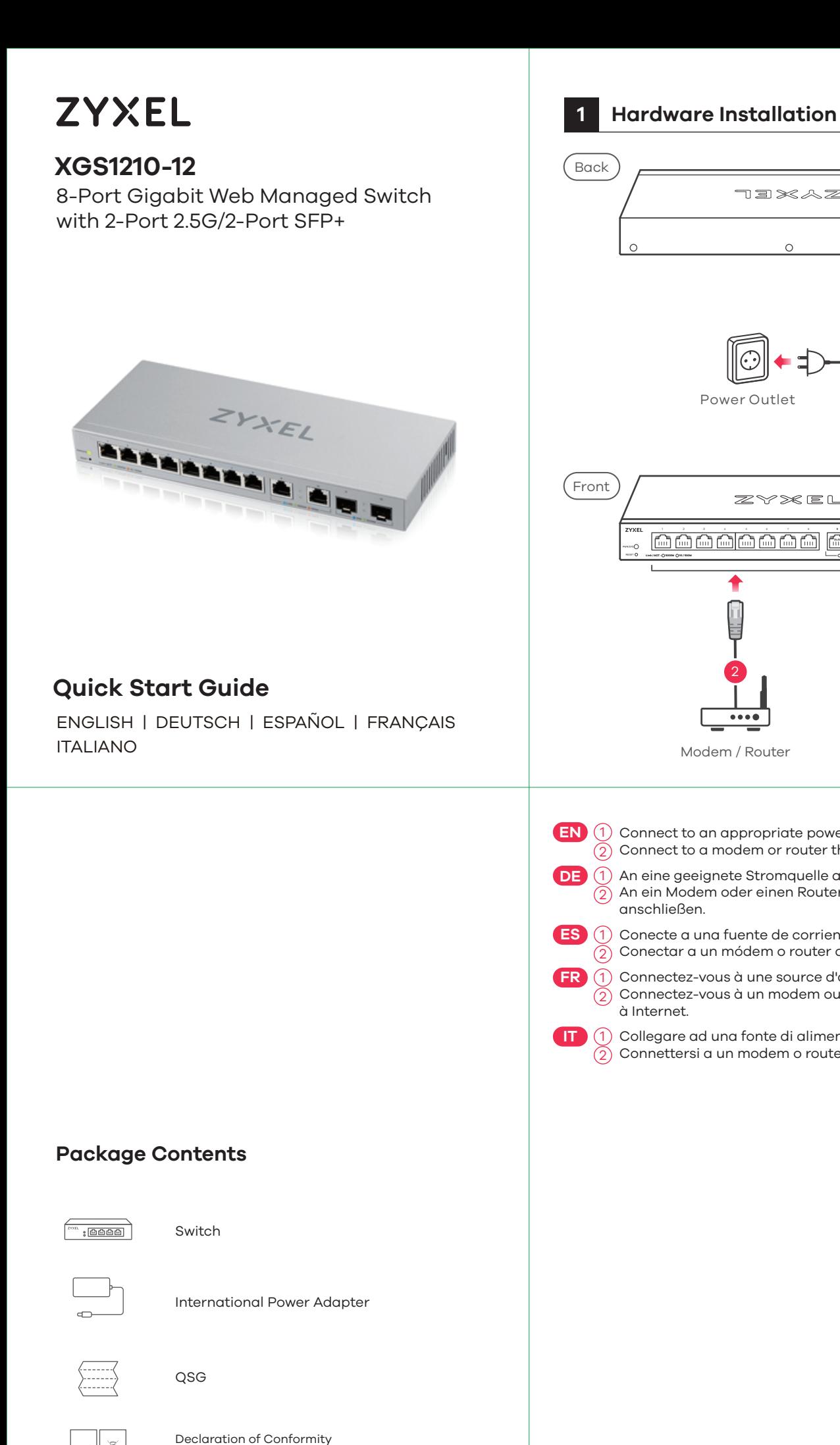

Safety Warning

DoC

### **LEDs**

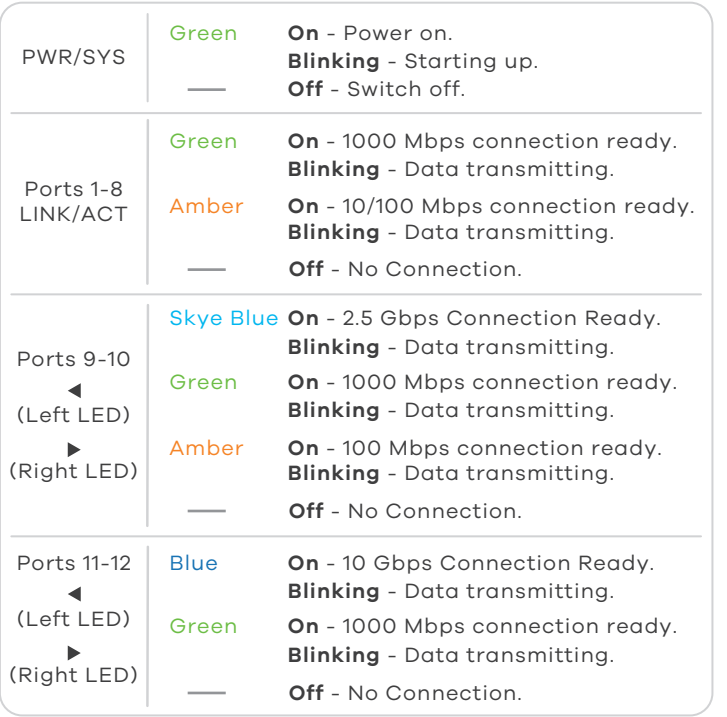

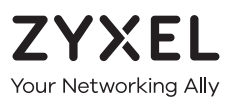

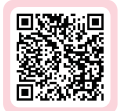

# **Warranty Card**

Thank you for purchasing a Zyxel product. Zyxel has a reputation for delivering high quality, high performance products and services to our customers. We recommend that you now visit the Zyxel website and register your product online. This will mean you can receive the latest firmware, drivers and product related information. If you still have further questions or enquiries related to the product, please contact our subsidiaries worldwide. Please note that warranty terms may vary by region. Full detailed information is available on our website, here: http://www.zyxel.com/support/warranty\_information.shtml

### **Purchase Information**

Zvxel Product Name:

Hardware Serial Number:

Date of Purchase:

(In certain countries, the warranty will be validated with seller's signature and stamp):

## **Troubleshooting**

#### **I cannot see or access the Login screen in the Web Configurator.**

- Make sure you are using the correct IP address.
- (The default IP address is 192.168.1.3.)
- Make sure your computer is in the same subnet as the Switch. If you haven't changed the default IP address, your computer IP address should be in the 192.168.1.4 ~ 192.168.1.254 range.
- Make sure you have entered the **Password** correctly. If you have changed the **Password** and have forgotten it, you'll have to reset the Switch to its factory default. (The default **Password** is 1234.)

#### **A loop is detected.**

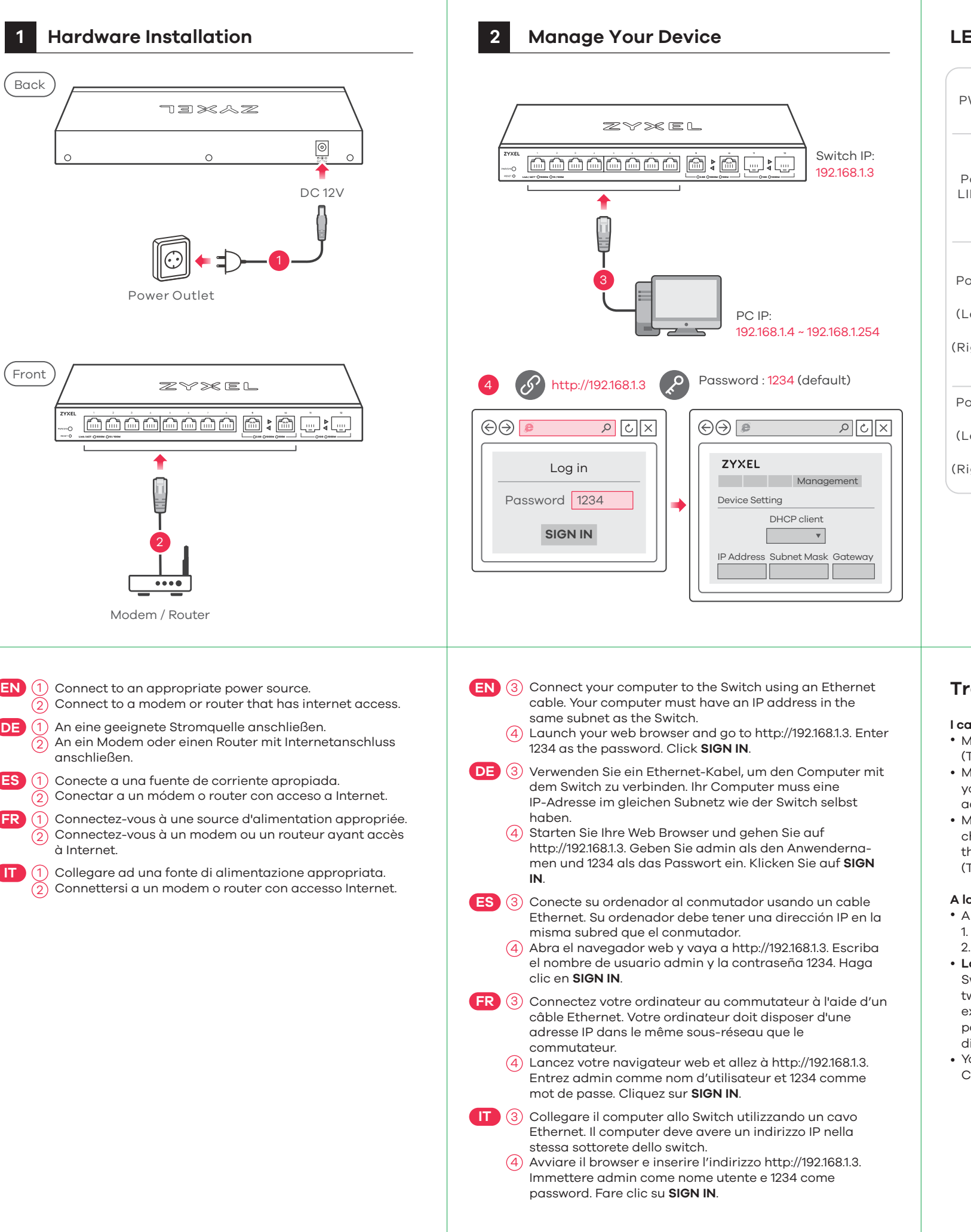

- A loop may happen in the following example situations: 1. The Switch is connected to another device in a loop state.
- 2. The Switch is connected to another device with two cables. **Loop Prevention** is enabled by default. If a loop happens, the Switch will block the port in a loop state. If a loop happens on two ports, the Switch will block the higher-numbered port. For example, if a loop happens on ports 4 and 5, the Switch will block port 5, and its LED will be off. To restore a port in a loop state,
- disconnect it, check the network connections, and reconnect it. You can log into the Web Configurator. Go to **System** in the Web Configurator to check your port status.

### **Support Information**

#### **USA**

### **EU**

 $\frac{1}{2}$  + 1 800 255 4101 support@zyxel.com **d** https://support.zyxel.eu

Copyright © 2020 Zyxel Communications Corp. All Rights Reserved.

#### **EU Importer**

Zyxel Communications A/S Gladsaxevej 378, 2. th. 2860 Søborg, Denmark http://www.zyxel.dk

### **US Importer**

Zyxel Communications, Inc 1130 North Miller Street Anaheim, CA 92806-2001 http://www.us.zyxel.com

#### **See the User's Guide at www.zyxel.com for more information, including customer support and safety warnings.**

### **Support Information**

Copyright © 2020 Zyxel Communications Corp. All Rights Reserved.

#### **EU Importer**

Zyxel Communications A/S Gladsaxevej 378, 2. th. 2860 Søborg, Denmark http://www.zyxel.dk

### **US Importer**

Zyxel Communications, Inc 1130 North Miller Street Anaheim, CA 92806-2001 http://www.us.zyxel.com

#### **See the User's Guide at www.zyxel.com for more information, including customer support and safety warnings.**

### **LEDs**

 $\overline{\mathcal{A}}$   $\overline{\mathcal{A}}$   $\overline{\mathcal{A}}$ 

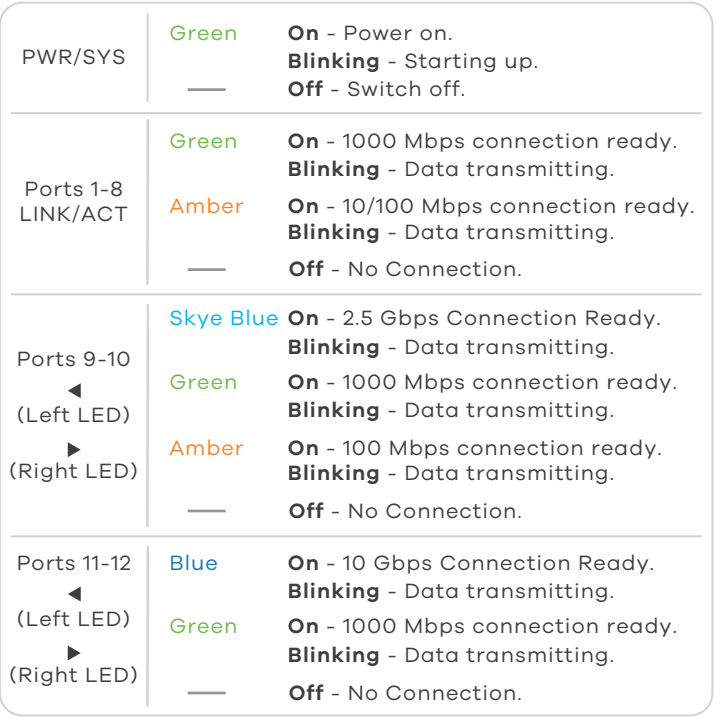

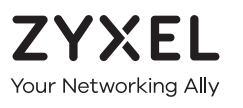

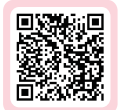

# **Warranty Card**

Thank you for purchasing a Zyxel product. Zyxel has a reputation for delivering high quality, high performance products and services to our customers. We recommend that you now visit the Zyxel website and register your product online. This will mean you can receive the latest firmware, drivers and product related information. If you still have further questions or enquiries related to the product, please contact our subsidiaries worldwide. Please note that warranty terms may vary by region. Full detailed information is available on our website, here: http://www.zyxel.com/support/warranty\_information.shtml

### **Purchase Information**

Zvxel Product Name:

Hardware Serial Number:

Date of Purchase:

(In certain countries, the warranty will be validated with seller's signature and stamp):

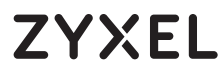

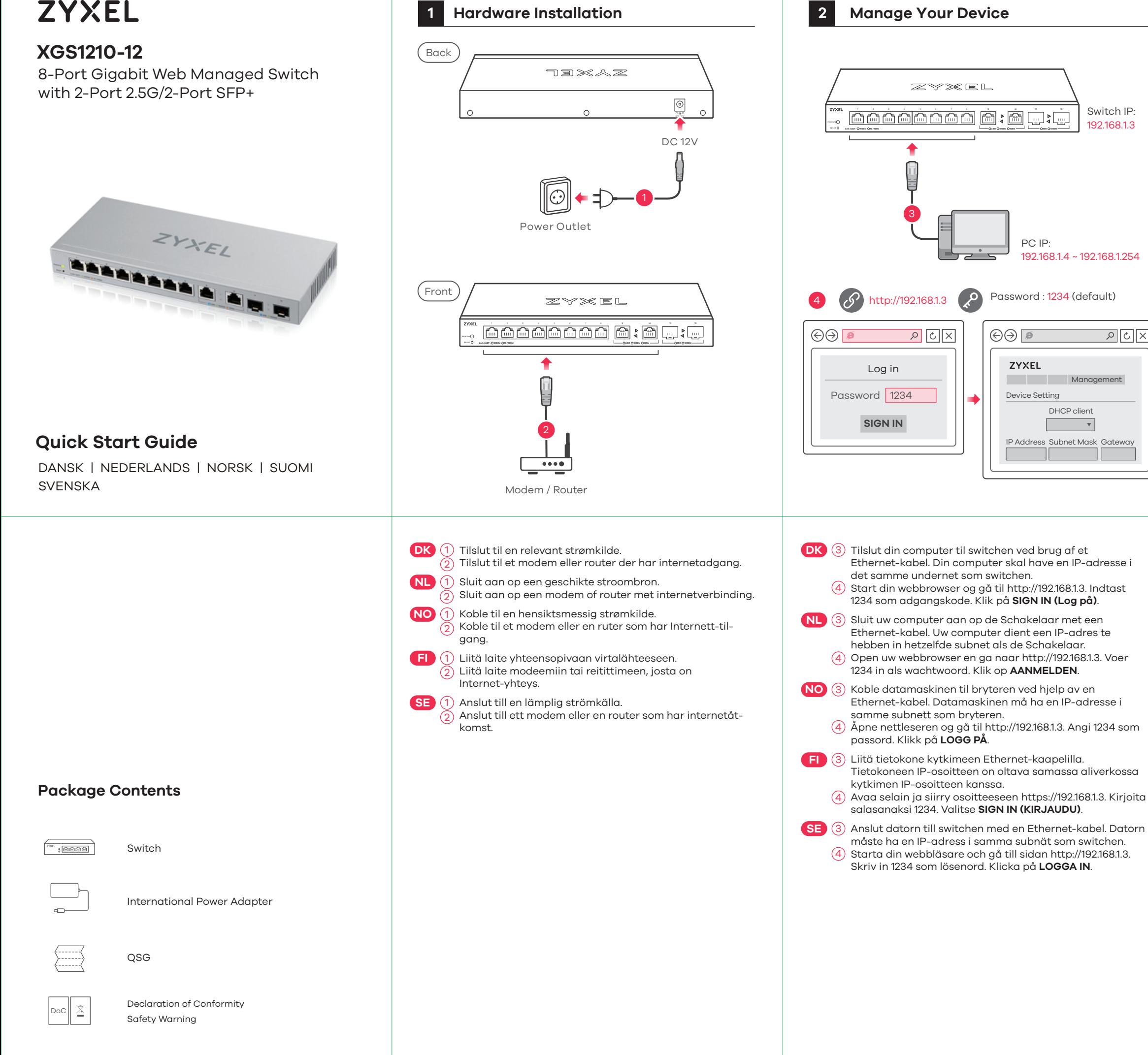

## **Troubleshooting**

### **I cannot see or access the Login screen in the Web Configurator.**

Make sure you are using the correct IP address.

(The default IP address is 192.168.1.3.)

Make sure your computer is in the same subnet as the Switch. If you haven't changed the default IP address, your computer IP address should be in the 192.168.1.4 ~ 192.168.1.254 range. Make sure you have entered the **Password** correctly. If you have changed the **Password** and have forgotten it, you'll have to reset the Switch to its factory default. (The default **Password** is 1234.)

#### **A loop is detected.**

- A loop may happen in the following example situations: 1. The Switch is connected to another device in a loop state.
- 2. The Switch is connected to another device with two cables. **Loop Prevention** is enabled by default. If a loop happens, the Switch will block the port in a loop state. If a loop happens on two ports, the Switch will block the higher-numbered port. For example, if a loop happens on ports 4 and 5, the Switch will block port 5, and its LED will be off. To restore a port in a loop state, disconnect it, check the network connections, and reconnect it.
- You can log into the Web Configurator. Go to **System** in the Web Configurator to check your port status.

### **EU**

https://support.zyxel.eu

### **Support Information**

Copyright © 2020 Zyxel Communications Corp. All Rights Reserved.

### **EU Importer**

Zyxel Communications A/S Gladsaxevej 378, 2. th. 2860 Søborg, Denmark http://www.zyxel.dk

### **US Importer**

Zyxel Communications, Inc 1130 North Miller Street Anaheim, CA 92806-2001 http://www.us.zyxel.com

### **See the User's Guide at www.zyxel.com for more information, including customer support and safety warnings.**

### **LEDs**

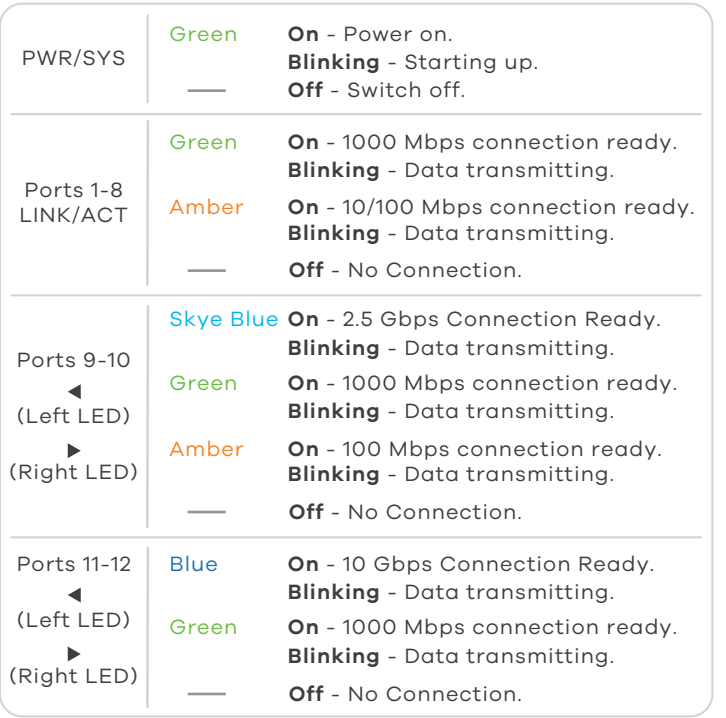

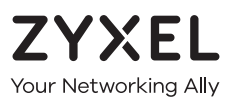

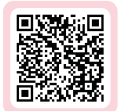

# **Warranty Card**

Thank you for purchasing a Zyxel product. Zyxel has a reputation for delivering high quality, high performance products and services to our customers. We recommend that you now visit the Zyxel website and register your product online. This will mean you can receive the latest firmware, drivers and product related information. If you still have further questions or enquiries related to the product, please contact our subsidiaries worldwide. Please note that warranty terms may vary by region. Full detailed information is available on our website, here: http://www.zyxel.com/support/warranty\_information.shtml

### **Purchase Information**

Zvxel Product Name:

Hardware Serial Number:

Date of Purchase:

(In certain countries, the warranty will be validated with seller's signature and stamp):

- Make sure you are using the correct IP address.
- (The default IP address is 192.168.1.3.)
- Make sure your computer is in the same subnet as the Switch. If you haven't changed the default IP address, your computer IP address should be in the 192.168.1.4 ~ 192.168.1.254 range.
- Make sure you have entered the **Password** correctly. If you have changed the **Password** and have forgotten it, you'll have to reset the Switch to its factory default. (The default **Password** is 1234.)

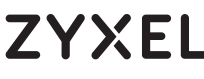

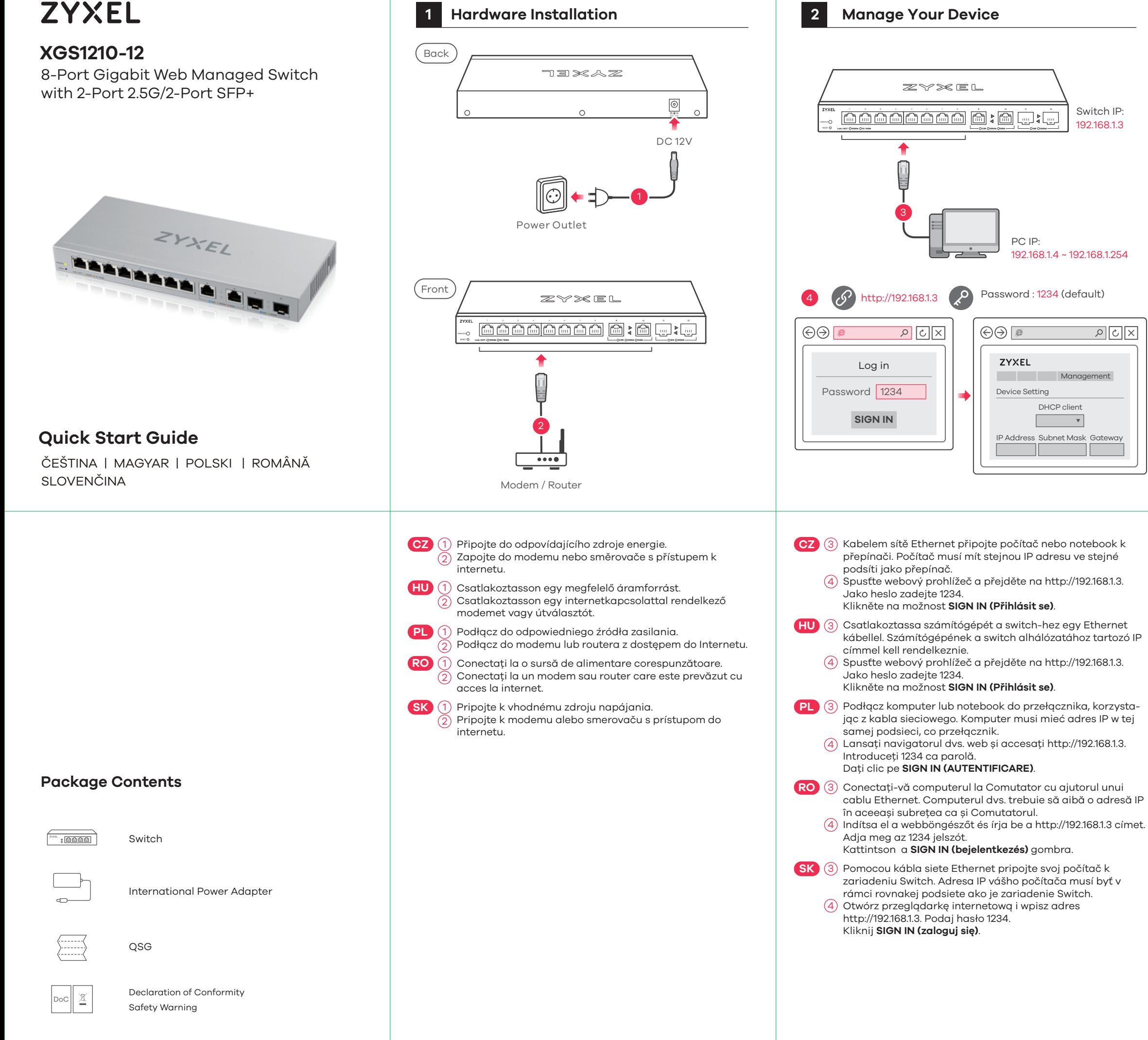

## **Troubleshooting**

#### **I cannot see or access the Login screen in the Web Configurator.**

#### **A loop is detected.**

- A loop may happen in the following example situations: 1. The Switch is connected to another device in a loop state. 2. The Switch is connected to another device with two cables.
- **Loop Prevention** is enabled by default. If a loop happens, the Switch will block the port in a loop state. If a loop happens on two ports, the Switch will block the higher-numbered port. For example, if a loop happens on ports 4 and 5, the Switch will block port 5, and its LED will be off. To restore a port in a loop state, disconnect it, check the network connections, and reconnect it.
- You can log into the Web Configurator. Go to **System** in the Web Configurator to check your port status.

### **EU**

https://support.zyxel.eu

Switch IP: 192.168.1.3

PC IP:

192.168.1.4 ~ 192.168.1.254

Management

 $\overline{\mathcal{A}}$   $\overline{\mathcal{A}}$   $\overline{\mathcal{A}}$ 

Device Setting

ZYXEL

 $\bigoplus \bigoplus \mathbb{F}$ 

IP Address Subnet Mask Gateway

DHCP client

### **Support Information**

Copyright © 2020 Zyxel Communications Corp. All Rights Reserved.

#### **EU Importer**

Zyxel Communications A/S Gladsaxevej 378, 2. th. 2860 Søborg, Denmark http://www.zyxel.dk

### **US Importer**

Zyxel Communications, Inc 1130 North Miller Street Anaheim, CA 92806-2001 http://www.us.zyxel.com

#### **See the User's Guide at www.zyxel.com for more information, including customer support and safety warnings.**

#### **EU, Turkey and Russia Taiwan**

### **Thailand**

- $\binom{1}{2}$  + 66 2831 5315
- support@zyxel.co.th

### **LEDs**

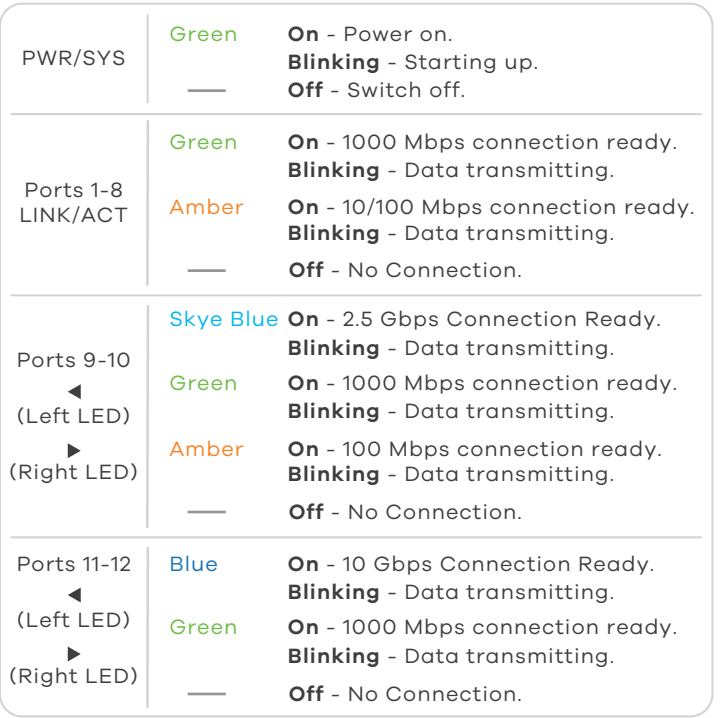

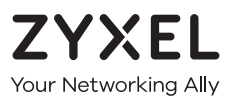

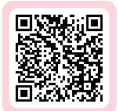

# **Warranty Card**

Thank you for purchasing a Zyxel product. Zyxel has a reputation for delivering high quality, high performance products and services to our customers. We recommend that you now visit the Zyxel website and register your product online. This will mean you can receive the latest firmware, drivers and product related information. If you still have further questions or enquiries related to the product, please contact our subsidiaries worldwide. Please note that warranty terms may vary by region. Full detailed information is available on our website, here: http://www.zyxel.com/support/warranty\_information.shtml

### **Purchase Information**

Zvxel Product Name:

**Hardware Serial Number:** 

Date of Purchase:

(In certain countries, the warranty will be validated with seller's signature and stamp):

 $\frac{1}{2}$  + 886 2 2739 9889 retail@zyxel.com.tw

- Make sure you are using the correct IP address.
- (The default IP address is 192.168.1.3.)
- Make sure your computer is in the same subnet as the Switch. If you haven't changed the default IP address, your computer IP address should be in the 192.168.1.4 ~ 192.168.1.254 range.
- Make sure you have entered the **Password** correctly. If you have changed the **Password** and have forgotten it, you'll have to reset the Switch to its factory default. (The default **Password** is 1234.)

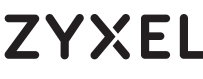

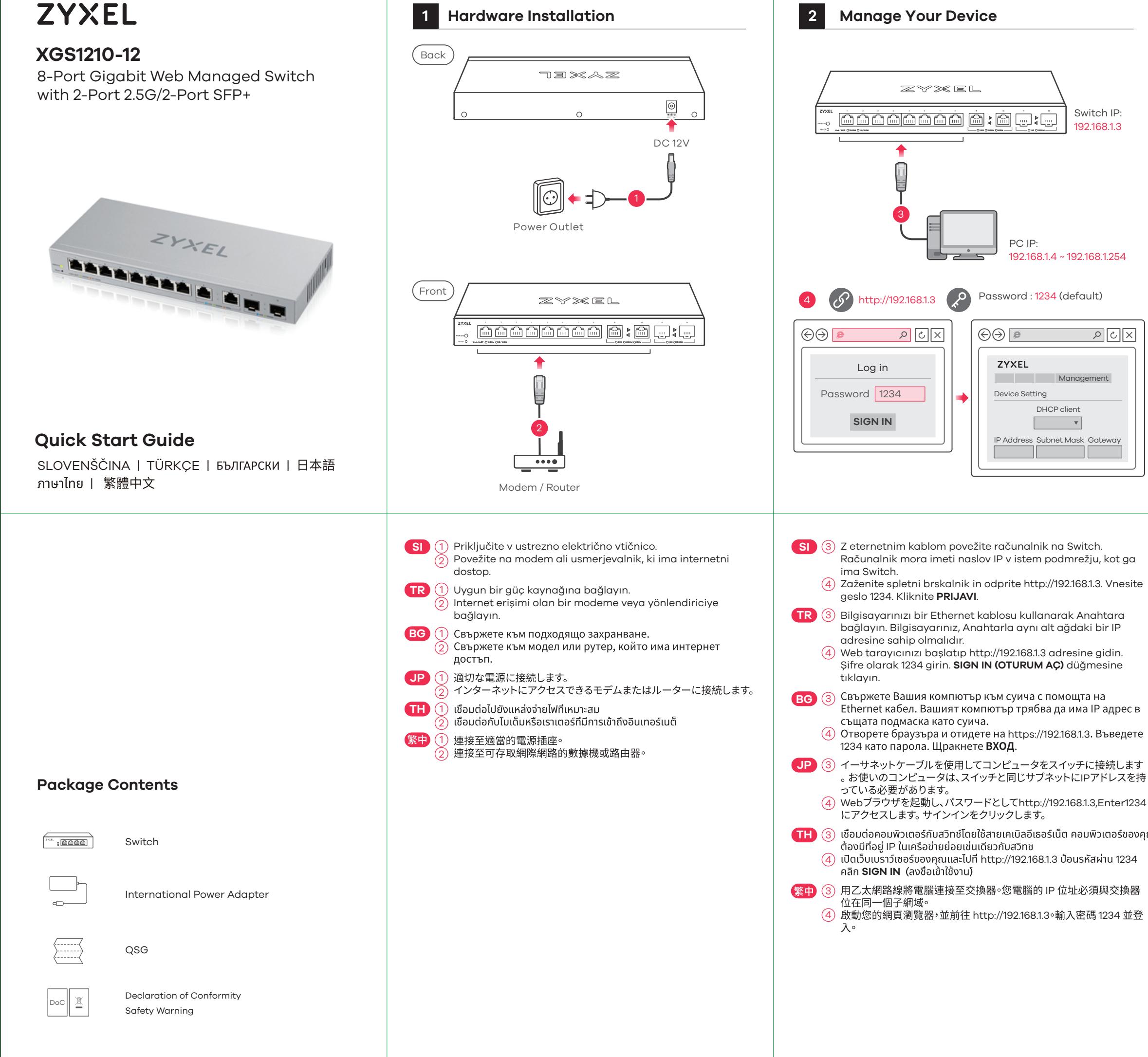

Switch IP: 92.168.1.3

Management

 $\overline{\mathcal{A}}$   $\overline{\mathcal{A}}$   $\overline{\mathcal{A}}$ 

## **Troubleshooting**

#### **I cannot see or access the Login screen in the Web Configurator.**

#### **A loop is detected.**

- A loop may happen in the following example situations: 1. The Switch is connected to another device in a loop state.
- 2. The Switch is connected to another device with two cables. **Loop Prevention** is enabled by default. If a loop happens, the Switch will block the port in a loop state. If a loop happens on two ports, the Switch will block the higher-numbered port. For example, if a loop happens on ports 4 and 5, the Switch will block port 5, and its LED will be off. To restore a port in a loop state,
- disconnect it, check the network connections, and reconnect it. You can log into the Web Configurator. Go to **System** in the Web Configurator to check your port status.

https://support.zyxel.eu